# **Университет машиностроения Кафедра «Автоматика и процессы управления» Дисциплина Информационные технологии 2 семестр**

**Тема 01**

**Программирование и основы алгоритмизации (с использованием VBA for Ms Excel)**

### **Место раздела в структуре курса:**

- **1. Устройства и принципы функционирования вычислительных машин.**
- **2. Прикладное программное обеспечение.**
- **3. Основы алгоритмизации и программирования с включенной средой VBA (Visual Basic for Application).**
- **4. Технология (методы) разработки программного обеспечения.**
- **5. Современные подходы к разработке информационных систем (объектноориентированное программирование).**
- **5+ Управление техническими системами.**

## **Основы алгоритмизации и программирования в среде VBA for Excel (Visual Basic for Application):**

- **1. Средства автоматизации в Microsoft Office**
- **2. Среда разработки IDE VBA и редактирование макросов**
- **3. Базовые алгоритмические конструкции**
- **4. Взаимодействие с хост-приложением и элементы управления**
- **5. Разработка приложений на основе пользовательских форм и визуальных компонент**
- **6. Работа с текстовыми файлами**
- **7. Взаимодействие с системами управления базами данных**
- **8. Работа в распределённых вычислительных сетях**

### **Список рекомендуемой литературы:**

- **1. Кузьменко В.Г., VBA 2002. Самоучитель. 2-е изд. М.: ООО «Бином-Пресс», 2004 г. – 416 с.: ил.**
- **2. Гарбер Г.З., Основы программирования на Visual Basic и VBA в Excel 2007. – М.: СОЛОН-ПРЕСС, 2008. – 192 с.**
- **3. Фрай К., Фриз В., Бакингем Ф., Программирование в Office Excel 2003. – С.Пб.: ИД «Питер», 2004;**
- **4. Гарнаев А.Ю., Использование Ms Excel и VBA в экономике и финансах. – С.Пб.: БХВ – Санкт-Петербург, 1999**

# **ГОСТ**

**19.701-90 ЕСПД. Схемы алгоритмов, программ, данных и систем. Условные обозначения и правила выполнения.**

### **Список рекомендуемых сайтов:**

- **1. Википедия (http://ru.wikipedia.org);**
- **2. Викиучебник (http://ru.wikibook.org) раздел «Информационные технологии»;**
- **3. Электронная библиотека (http://wmate.ru/ebooks/cat10/);**
- **4. VBA в MSDN (http://support.microsoft.com/kb/163435/ru);**
- **5. База готовых кодов на Visual Basic (http://www.vbfaq.ru/);**
- **6. Справочник по VBA (http://vba-help.ru/);**
- **7. Литература по Excel и VBA (http://excelvba.ru/books)**
- **8. И другие не менее интересные сайты по тематике курса.**

# **Введение в ПиОА Включение поддержки средств автоматизации в MsExcel**

# **Включение вкладки «Разработчик»**

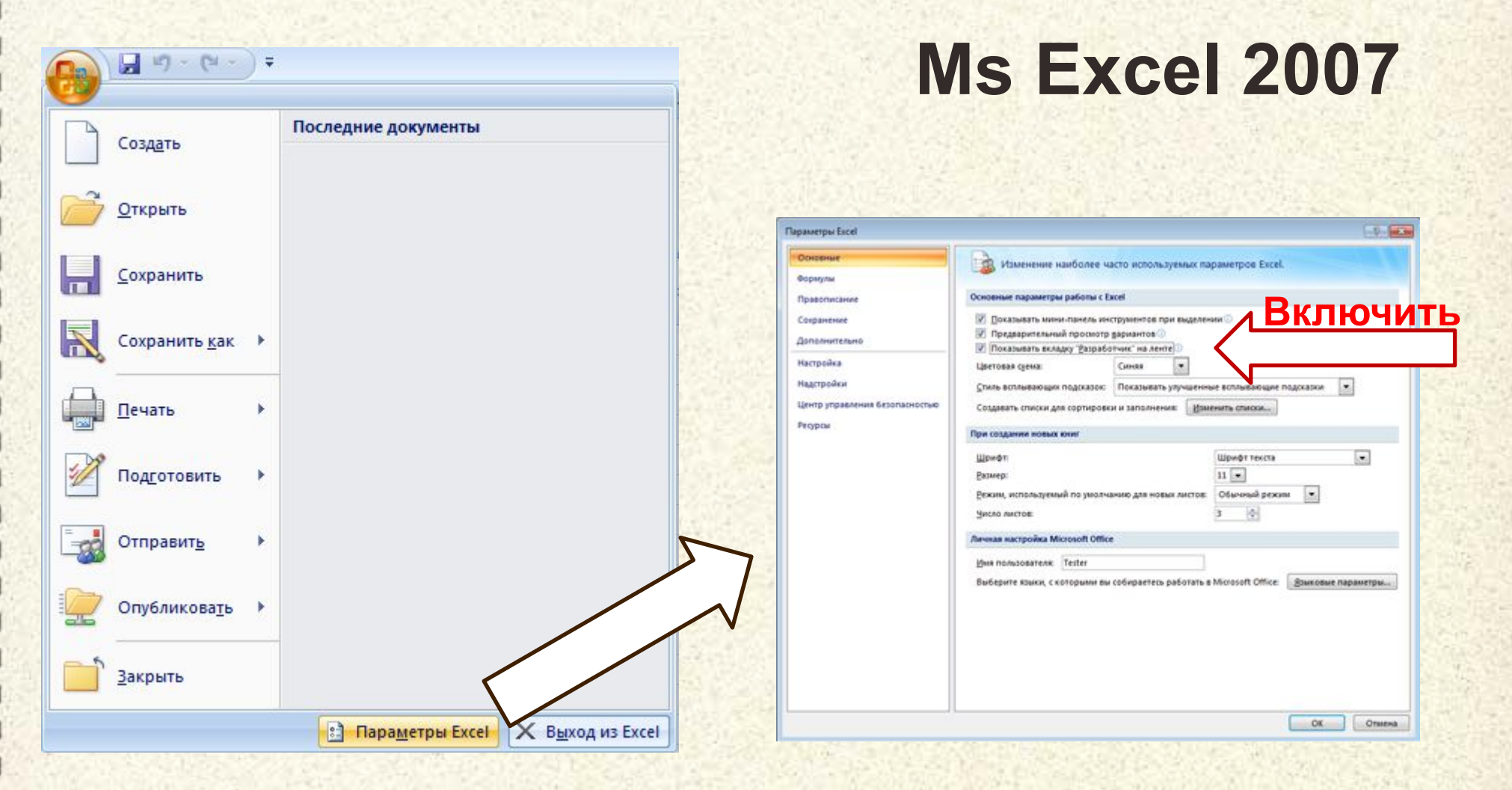

- 1. Нажмите **кнопку Microsoft Office** и выберите пункт **Параметры Excel**
- 2. Откройте вкладку **Основные**, установите флажок **Показывать вкладку "Разработчик" на ленте** и нажмите кнопку **ОК.**

# **Включение вкладки «Разработчик»**

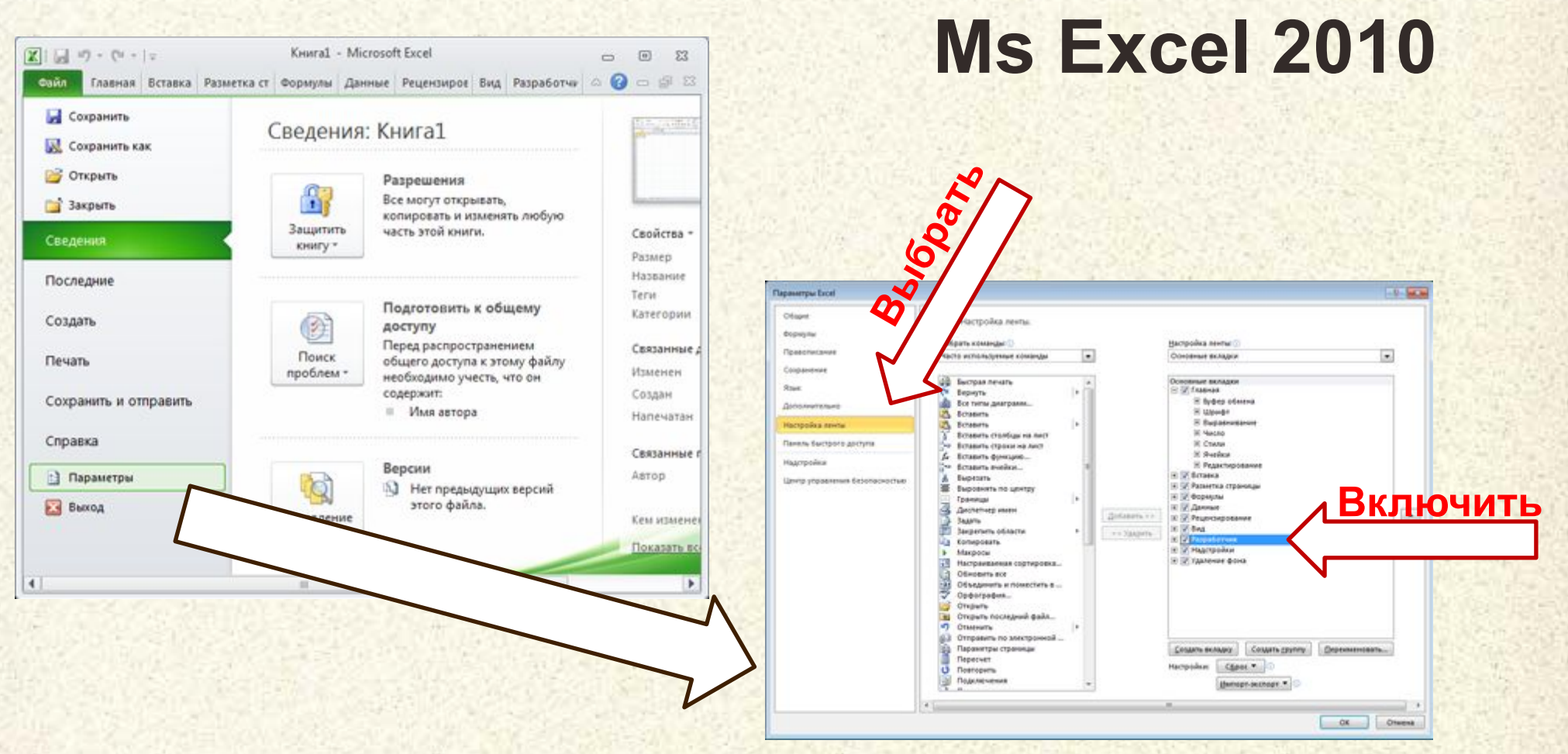

- 1. На вкладке **Файл** выберите пункт **Параметры**.
- 2. Выберите **Настройка ленты** на левой панели.
- 3. Установите флажок **Разработчик** в разделе **Основные вкладки** справа, а затем нажмите кнопку **ОК.**

### **Панель «Разработчик» для работы макросами**

#### Вкладка «Разработчик» на ленте Ms Excel 2007

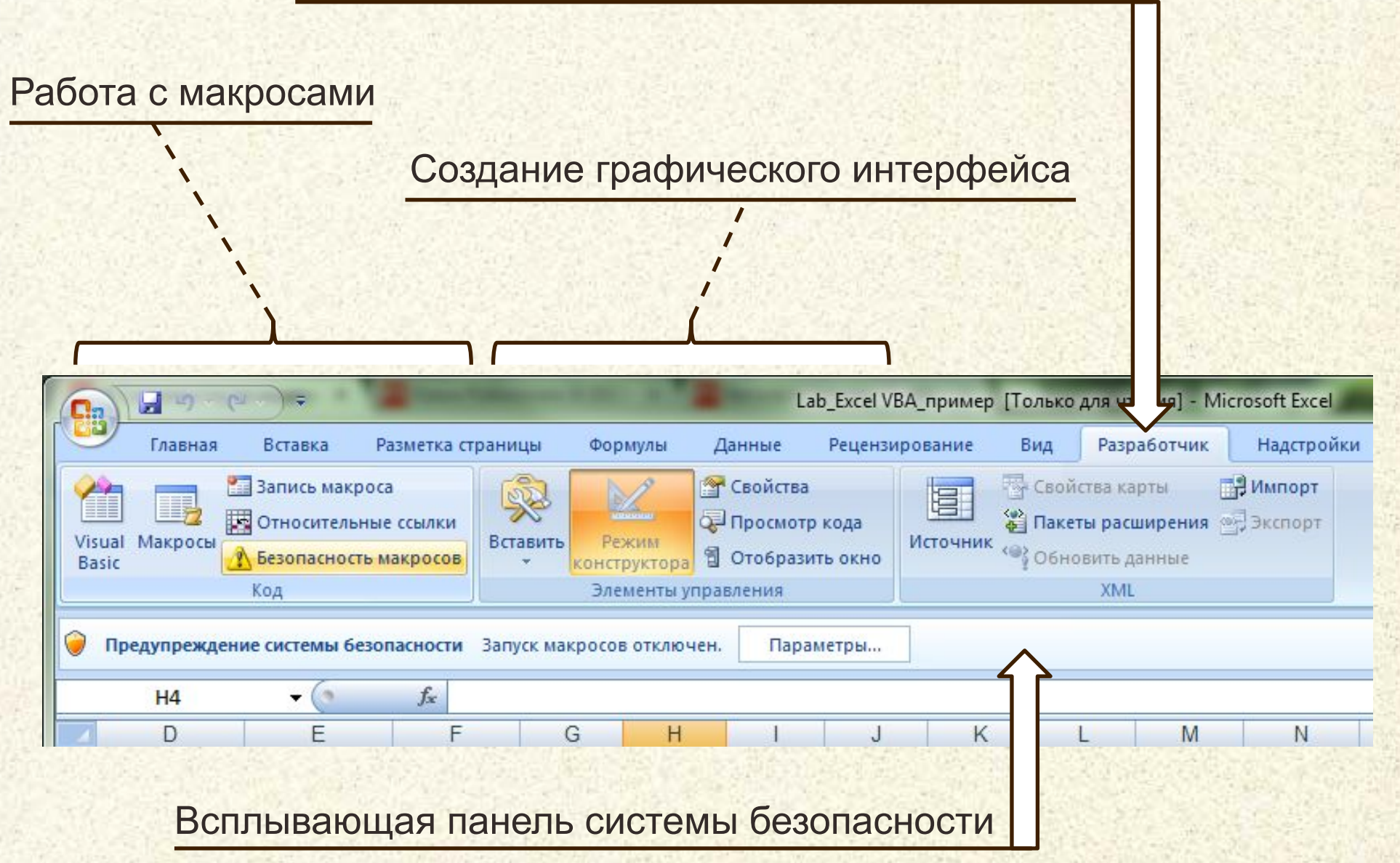

### **Безопасность при использовании Макросов**

Перед включением макроса в документе центр управления безопасностью проверяет следующие сведения:

- 1. макрос должен быть удостоверен цифровой подписью разработчика;
- 2. цифровая подпись должна быть действительной;
- 3. цифровая подпись должна быть действующей (не просроченной);
- 4. сертификат цифровой подписи должен быть выдан общепризнанным центром сертификации;
- 5. разработчик, удостоверивший макрос, должен быть надежным.

Предупреждение центра безопасности при хотя бы одной проблеме:

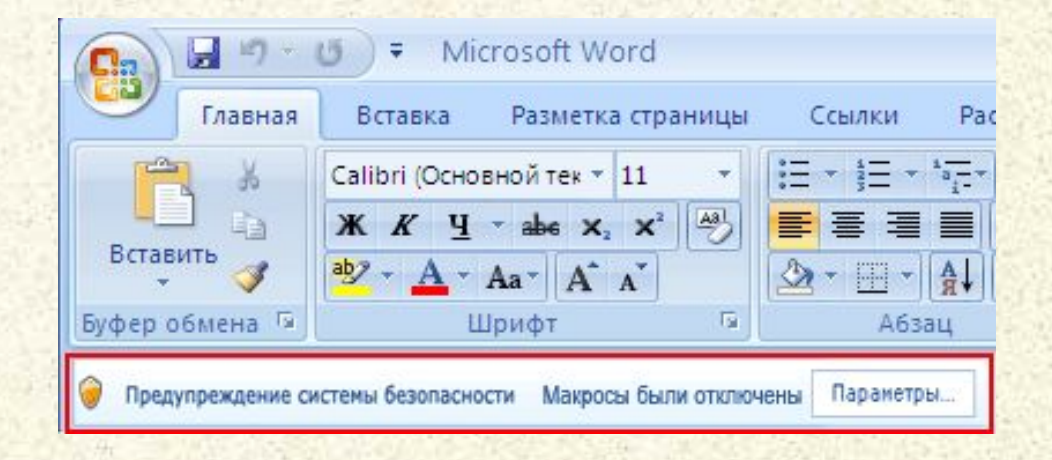

### **Настройка параметров безопасности**

#### Диалоговое окно параметров безопасности позволяет отключить защиту:

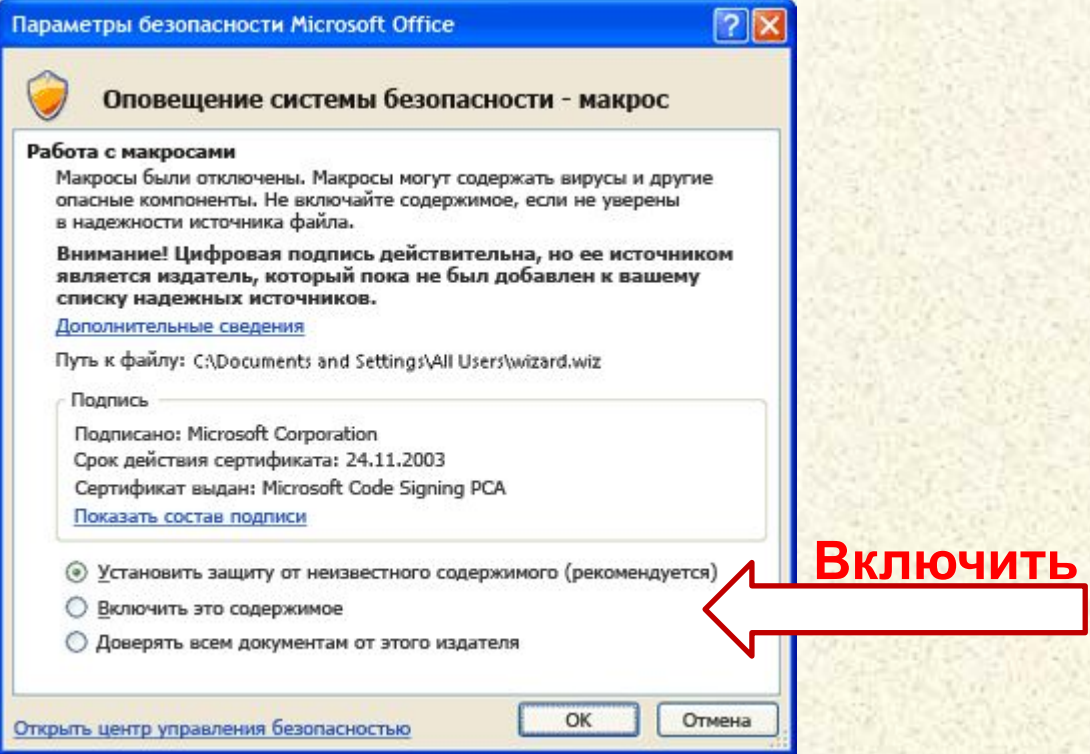

- **1. Макрос не подписан** Поскольку макрос не имеет цифровой подписи, разработчик макроса не может быть установлен. Следовательно, невозможно определить, безопасен ли данный макрос.
- **2. Цифровая подпись макроса не является надежной** Макрос потенциально опасен, поскольку хотя и имеет действительную цифровую подпись, но разработчик, подписавший макрос, не является доверенным издателем.
- **3. Цифровая подпись макроса недействительна** Макрос потенциально опасен, поскольку имеет недействительную цифровую подпись.
- **4. Цифровая подпись макроса просрочена** Макрос потенциально опасен, поскольку содержит цифровую подпись, срок действия которой уже истек.

### **Панель «Разработчик» для работы макросами**

#### Открытие среды разработки VBA

#### Открытие окна списка макросов

Запись действий пользователя как макрос

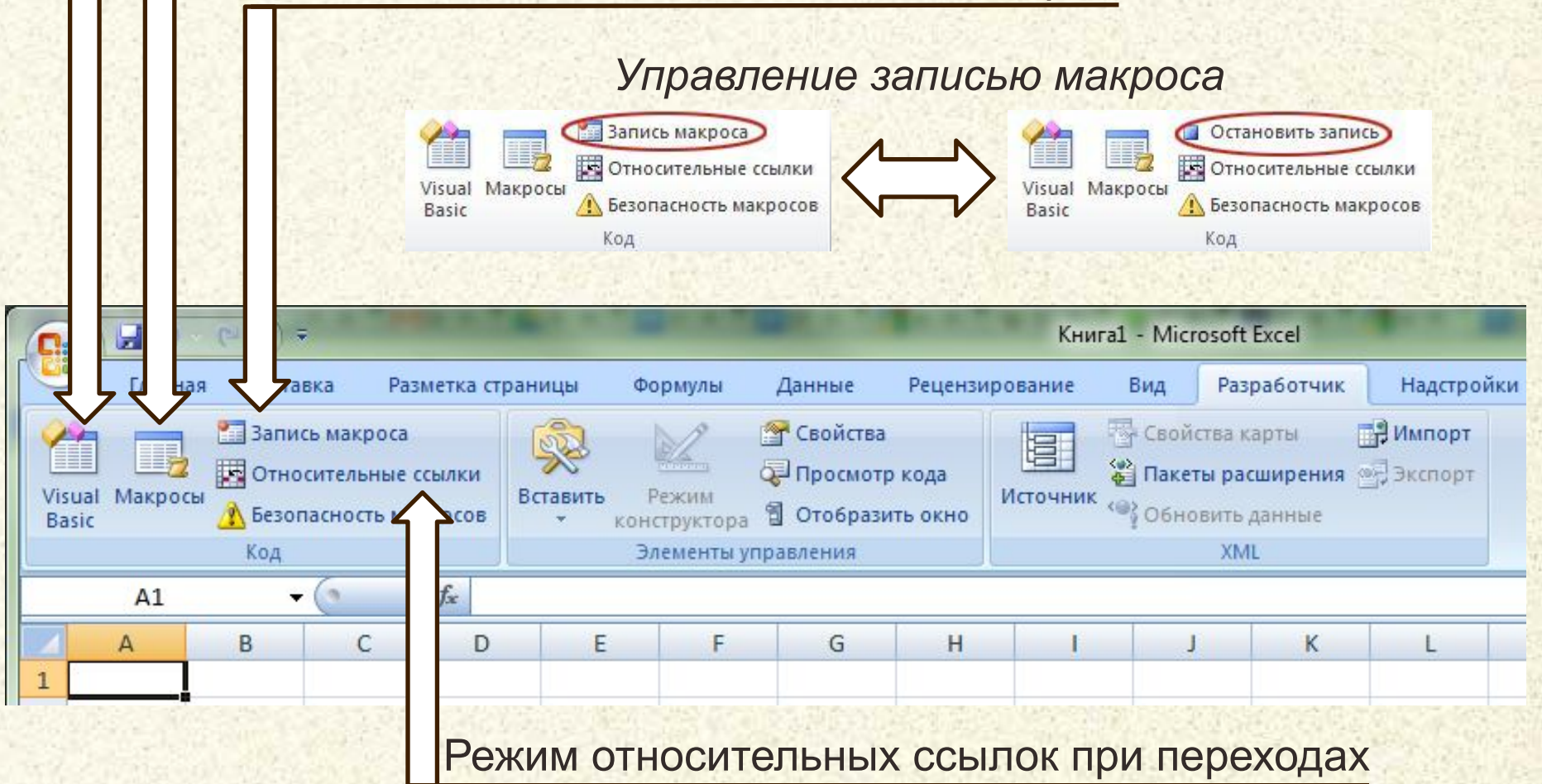

### **Создание, выполнение и настройка макроса**

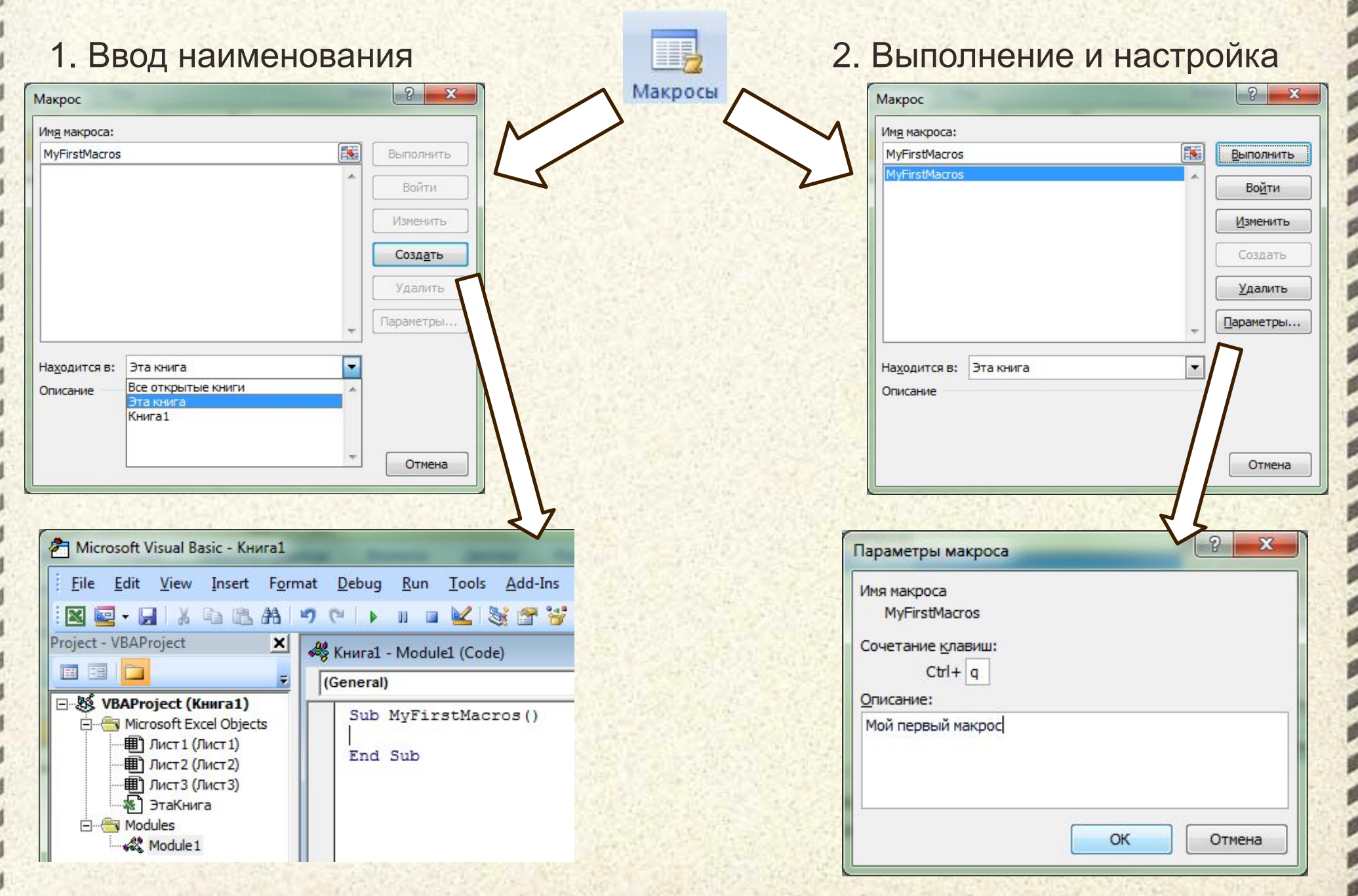

### **Запись последовательности действий пользователя как макроса**

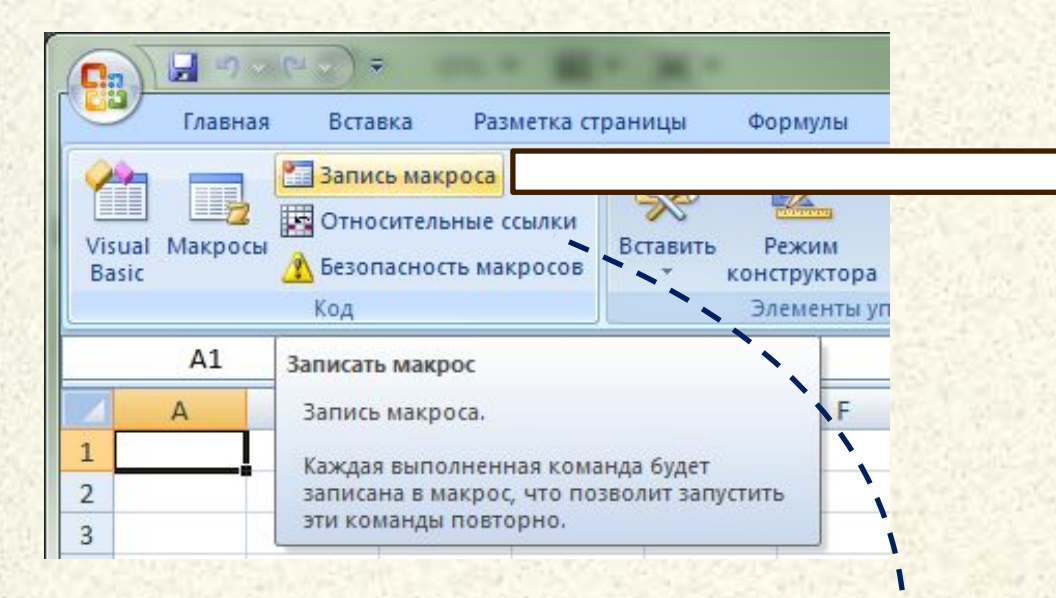

- 1. Установить курсор в целевую ячейку
- 2. Выбрать режим ссылок (опция)
- 3. Включить запись макроса
- 4. Настроить свойства
- 5. Выполнить запланированную последовательность действий
- 6. Завершить запись

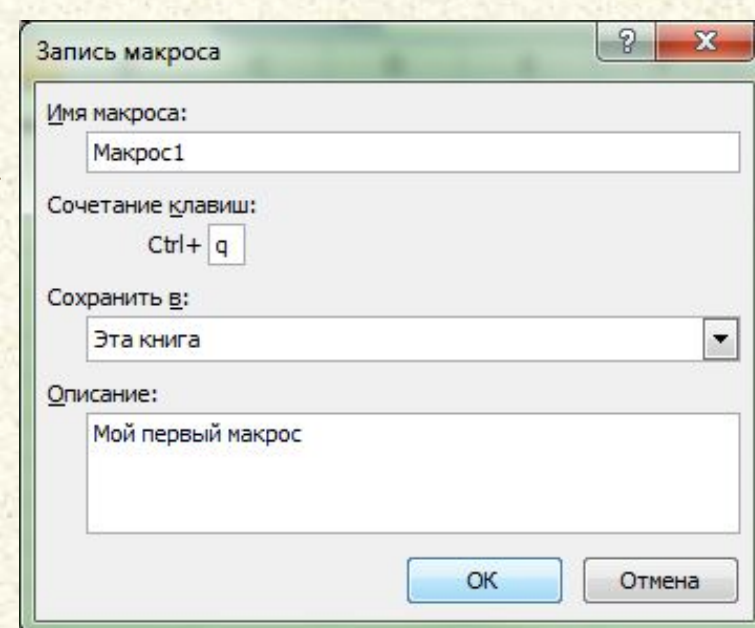

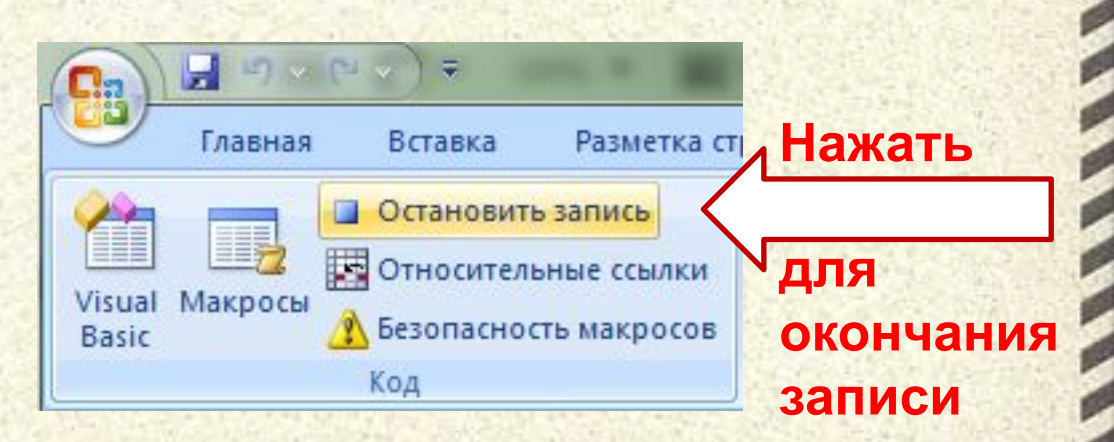

### **Пример разработки макроса**

Дано: Сводные данные стоимости Цель: Рассчитать стоимость аренды автомобилей аренды с учётом скидок Excel VBA\_пример [Режим совместимости] - Microsoft Excel 日 りゃい。 Главная Вставка Разметка страницы Формулы Данн Рецензирование Вид Разработчик Надстрой **DF Architect** CBO Свойства карты **ВИМПОРТ** Запись макроса 冒 Ш, Относительные ссылки **El** Про • Пакеты расширения • Экспо Visual Макросы Вставить Источник ••• Обновить данные **Везопасность макросов** 司 Oro6 KHO **Basic** конструктора Код Элементы управлени **XMI**  $f_x$  $H<sub>3</sub>$ B E  $H$ K M  $\Box$ G  $\Omega$ Текущий курс: Стоимость Стоимость Срок Скидка Итого Модель Валюта usd Категория одного дня eur автомобиля  $(5)$ (руб.) проката проката (\$) LEXUS GS 300 73900 26,85  $34.41$ 3 спорт usd 100 4 NISSAN X-Trail 30190 внедорожник usd 85 5 HONDA CR-V usd 35400 80 спорт 43600 90 Если количество дней проката больше 7, то 6 FORD Explorer внедорожни lusd **FORD Maverick** 33400 90 10 предоставляется скидка 10% внедорожник usd PEUGEOT 307 455500 50 8 город rur **CHRYSLER CROSSFIRE** 90  $\overline{9}$ eur 57300 спорт 10 CITROËN C2 15790 40 город usd Расчет кредита **Тип 1 Тип 2** 11 TOYOTA RAV4 33000 50 внедорожни usd 12 TOYOTA COROLLA usd 18100 50 10 Начальный взнос  $0%$ 30% город 13 TOYOTA RAV4 33000 60  $6%$ внедорожник usd  $11$ Ставка кредита 11% 14 Alfa Romeo 147 GTA 47200  $100$ 15  $12$  $18$ eur Срок погашения (мес) спорт 15 Volvo XC90 56900 70 внедорожни lusd 16 NISSAN X-Trail 30190 75 внедорожни usd Наименование модели 55 17 MINI Coopers S город eur 29900 Стоимость (руб.) 45 18 FORD Focus город usd 19560 10 Ежемесячный платеж (руб.) 19 PEUGEOT 407 22750 45 город usd Калькуляция платежей 20 PEUGEOT 607 usd 32740 70 № месяца Остаток 1 Остаток 2 город 21 PEUGEOT 206 usd 12500 40 город 22 CHRYSLER CROSSFIRE 57300 80 спорт eur 80 23 TOYOTA Land Cruiser Prac 60900 внедорожник usd 24 PEUGEOT 407 40 город usd 2750 45 25 FORD Focus usd 19560  $10$ город 26 PEUGEOT 307 rur 455500 45 город 27 CITROËN C2 город usd 15790 40 28 TOYOTA Camry 37600 60 10 usd город 29 TOYOTA RAV4-s внедорожни 35400 50  $10$ usd 30 PORSCHE Cayenne S Tur внедорожни 165800  $120$ eur 31 PORSCHE Carrera4  $120$ спорт eur 177000 32 Итого:  $22$ 

### **Пример разработки макроса**

- 1. Установить курсор в ячейку H3
- 2. Начать запись макроса с именем Vvod\_Formuly\_Skidki

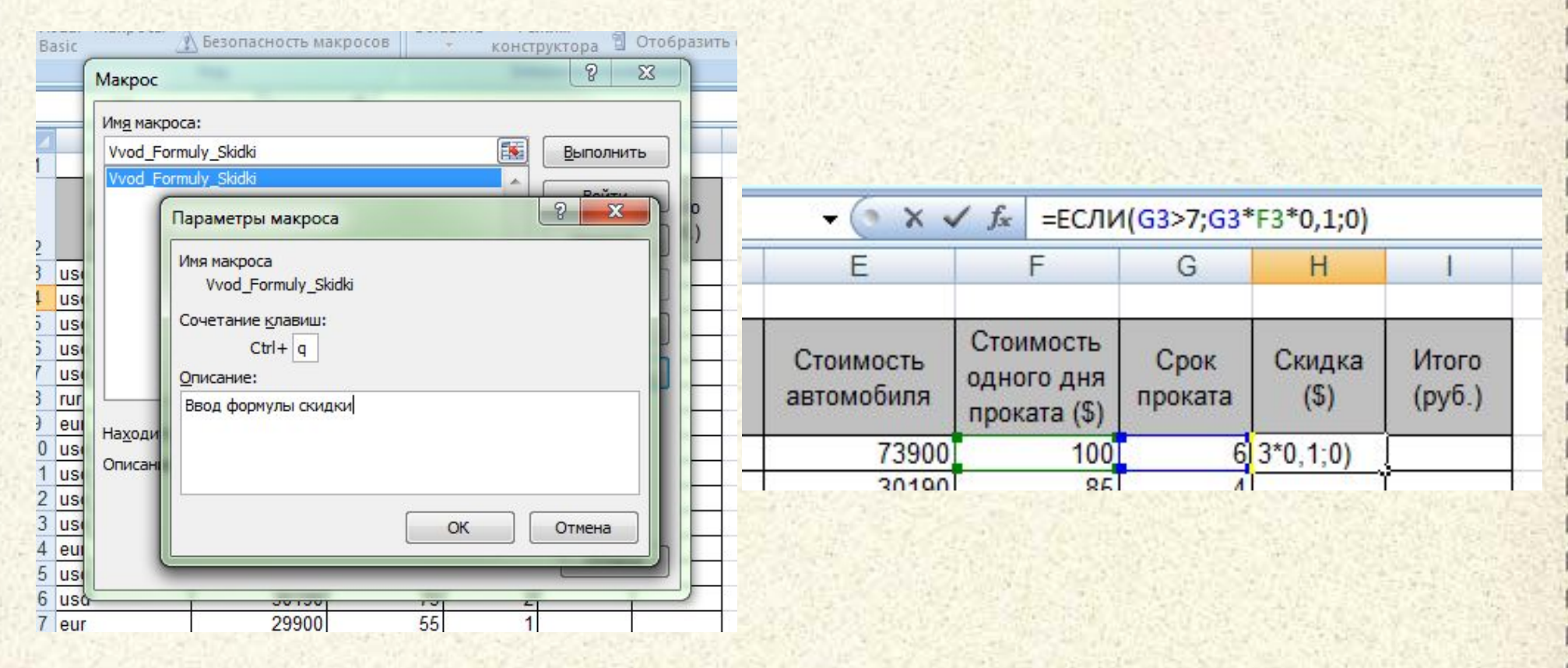

- 3. Ввести формулу скидки
- 4. Остановить запись макроса

### **Пример разработки макроса (продолжение)**

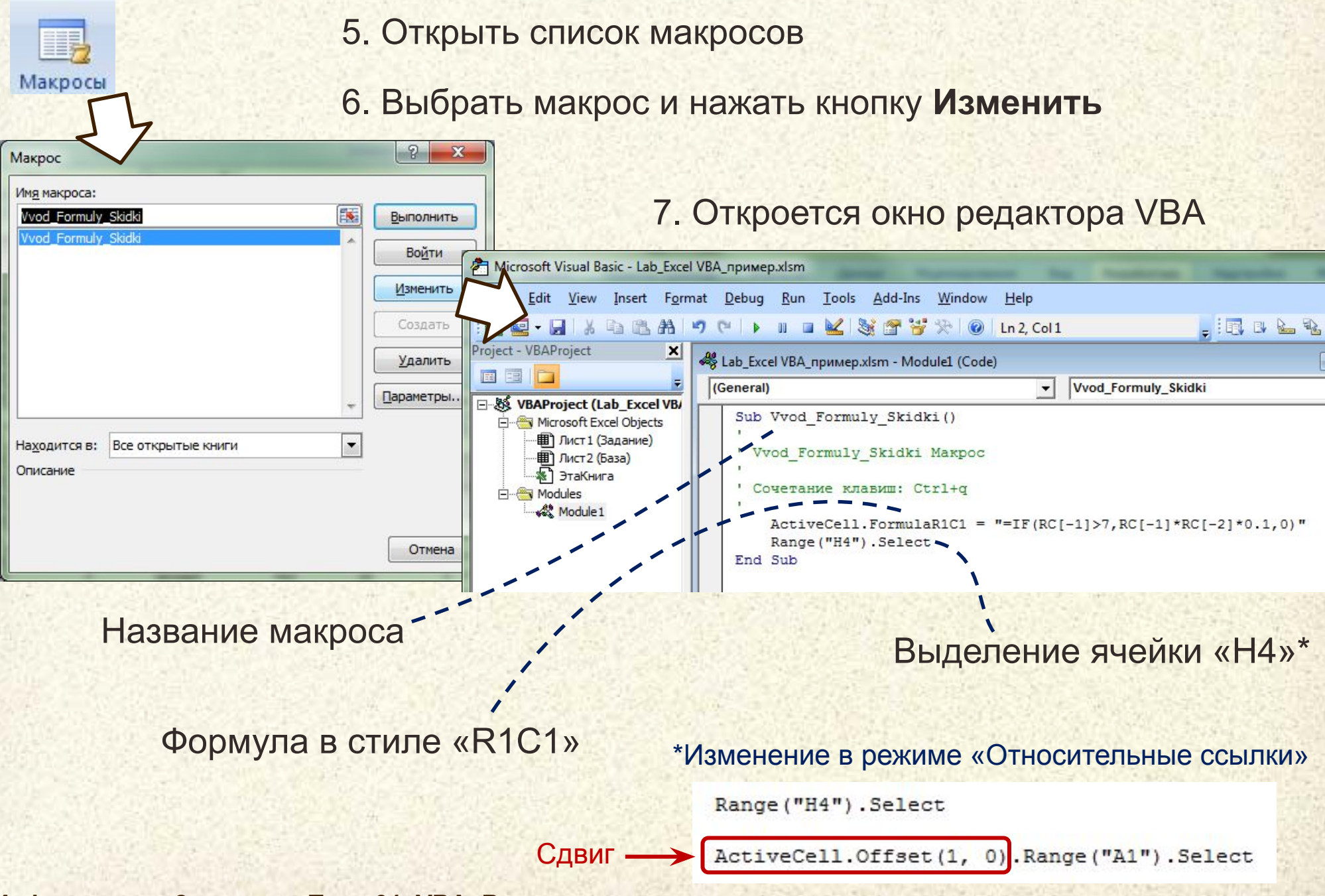

### **Пример разработки макроса (продолжение)**

#### 8. Модифицируем код макроса для заполнения соседней ячейки второй формулой

Cells (ActiveCell.Row, ActiveCell.Column).FormulaR1C1 = "=IF(RC[-1]>7,RC[-1]\*RC[-2]\*0.1,0)" Cells (ActiveCell.Row, ActiveCell.Column + 1).FormulaR1C1 = "=(RC[-2]\*RC[-3]-RC[-1])\*usd" Cells (ActiveCell.Row + 1, ActiveCell.Column).Select

9. Сохраним изменения и вернемся в Excel

10. Присвоим ячейке содержащей курс доллара (L3) имя «usd»

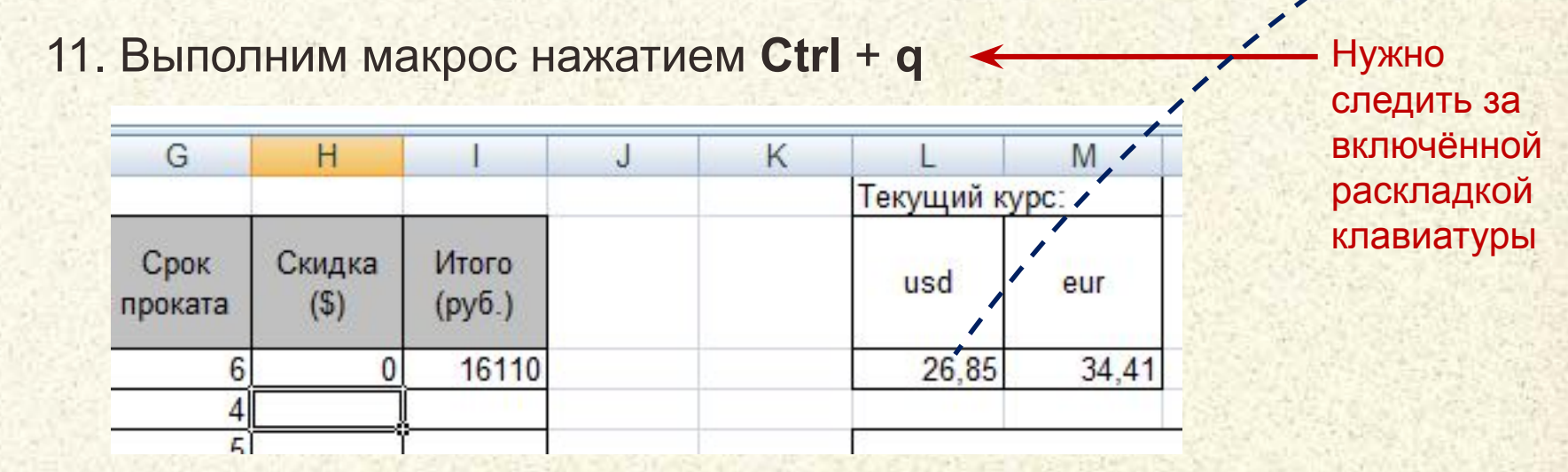

12. Повторим нажатие **Ctrl** + **q** нужное количество раз

… и продолжаем эксперименты самостоятельно !!!

### **Пример разработки макроса (окончание)**

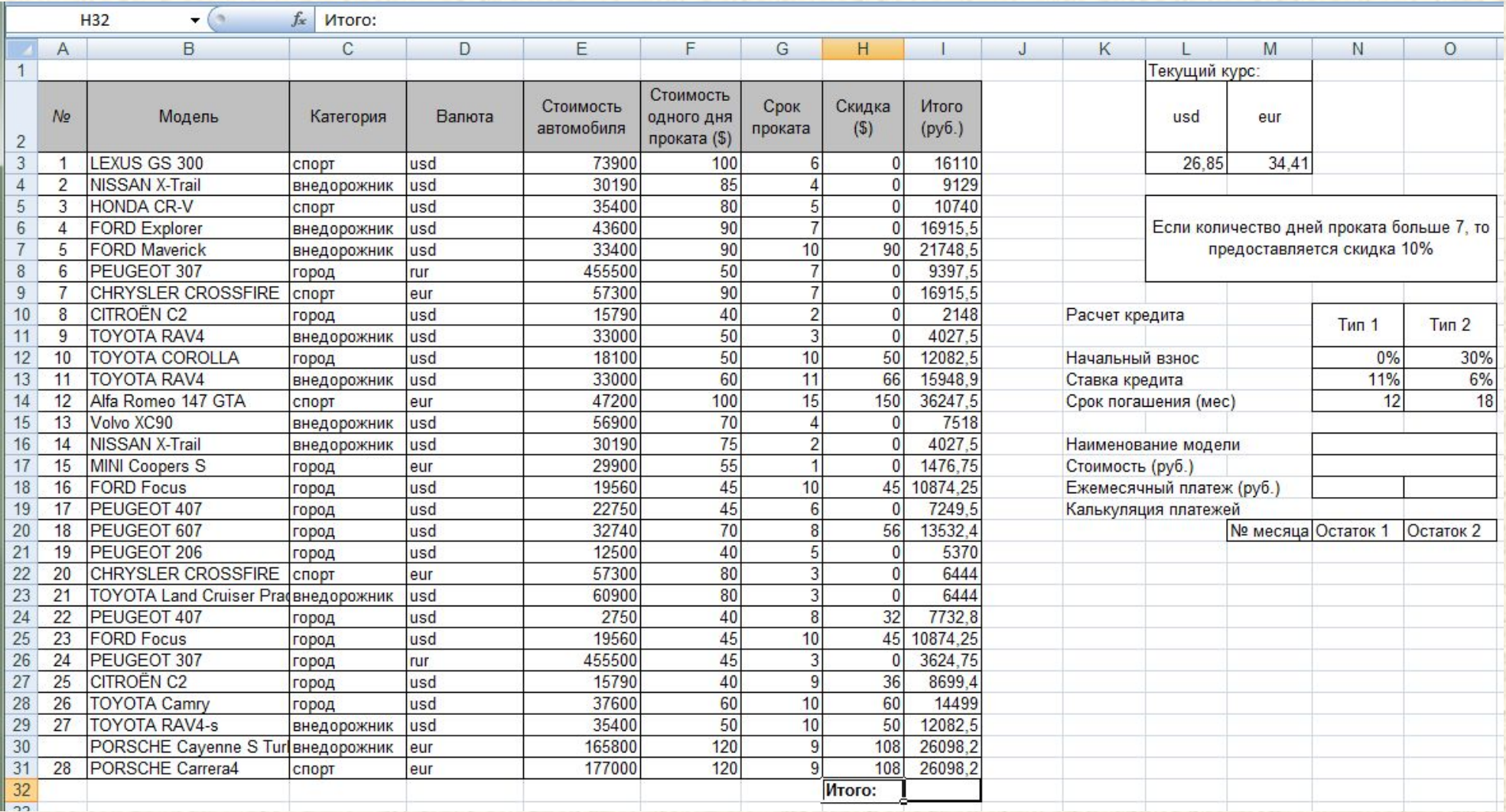

… и продолжаем эксперименты самостоятельно !!!

### **Ключевые моменты кода макроса**

Начало и конец кода макроса, **sub** от subprogram (подпрограмма)

Наименование макроса (может быть записано кириллицей)

Комментарий к тексту программы

*' Макрос записан 1.12.2012*

Объект – активная ячейка (выделенная)

*' Быстрый вызов Ctrl + Q*

**Sub** Vvod\_Formuly\_Skidki()

Cells(ActiveCell.Row, ActiveCell.Column).FormulaR1C1 = "=IF(RC[-1]>7,RC[-1]\*RC[-2]\*0.1,0)" Cells(ActiveCell.Row, ActiveCell.Column + 1).FormulaR1C1 = "=(RC[-2]\*RC[-3]-RC[-1])\*usd" Cells(ActiveCell.Row + 1, ActiveCell.Column).Select

#### **End Sub**

Массив (коллекция) ячеек рабочего листа (сокращенная запись)

Полная форма записи:

**Application.Workbooks(1).Worksheets(1).Cells(***Row***,** *Column***)**

ActiveWorkBook – активная рабочая книга

ActiveSheet – активный лист текущей рабочей книги

**Университет машиностроения Кафедра «Автоматика и процессы управления»**

**Информатика и информационные технологии**

# *Спасибо за внимание !!!*

#### **Далее:**

**…**

**Блок дисциплин**

- **Введение в ПиОА**
- **Структурные диаграммы**
- **Общие вопросы проектирования**
- **Обработка данных**

*Контакты:* **mami.testolog.ru timid@mami.ru inform437@gmail.com**